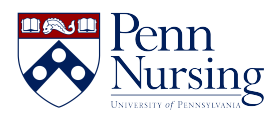

[Knowledgebase](https://requests.nursing.upenn.edu/kb) > [PennO365](https://requests.nursing.upenn.edu/kb/penno365) > [Email \(Outlook\)](https://requests.nursing.upenn.edu/kb/articles/email-outlook)

Email (Outlook) Jen Sommerfeldt - 2024-05-08 - [PennO365](https://requests.nursing.upenn.edu/kb/penno365)

# **Email (Outlook) Configuration Instructions for PennO365**

**[Access Email Remotely](https://outlook.office365.com/mail/)** (login required)

Click on the sections below for instructions on how to configure your computers and devices for PennO365 email.

# **Configuring your Windows PC for PennO365 email and calendar**

Where possible, we recommend **setting up a new profile**, rather than adding an account to an existing profile. This avoids problems and many customizations are automatically saved.

- 1. **Close Outlook** on the desktop/laptop you're configuring. This process will not work if Outlook is running.
- 2. Click on **Start** (the Windows icon in the lower, left-hand corner).
- 3. Click on **Control Panel** (or, if you have Windows 10, type **Control Panel** in the search field).
- 4. Type in "**mail**" in the search bar.
- 5. Click on **Mail (32-bit)**.
- 6. Under Profiles choose **Show Profiles**.
- 7. Click **Add**.
- 8. Choose a name that you will remember for the profile (e.g., Ben Franklin).
- 9. At the "Account Setup" window (Figure 1), some information will prepopulate. Change the email address information to **<PennO365>@upenn.edu** (take out "**nursing**").

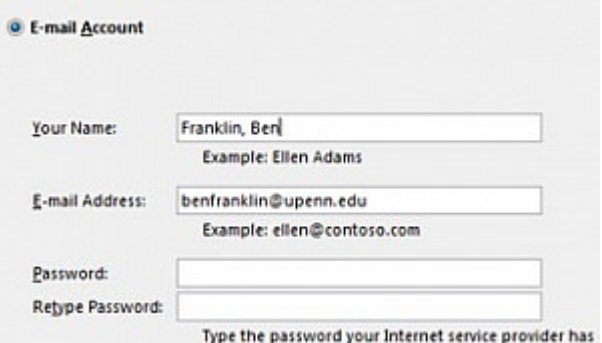

- 1. Enter your PennO365 password and click **Next**.
- 2. You should get 3 green checkmarks during the configuration. Click **Finish.**
- 3. You should see the window in Figure 2. Choose the new profile. Select "**always use this profile**".

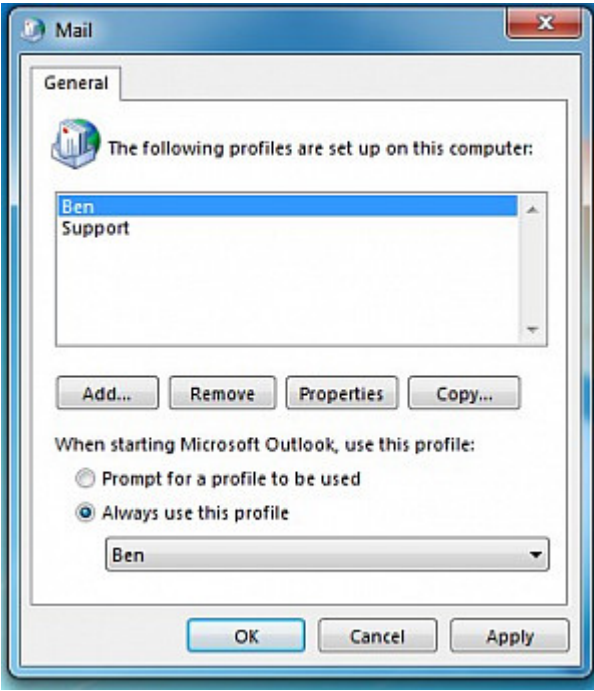

#### **Configuring your MacOS Computer for PennO365 email and calendar**

The steps below are for Outlook 2016 and may vary depending on your version of Outlook. It also assumes an existing installation of Outlook 2016.

- 1. Launch Outlook.
- 2. Choose the Tools menu and select Accounts.
- 3. Under the list of accounts in the left pane of the Accounts window, click the plus sign (+) and select Exchange.

4. In the Exchange account information dialog box enter the following:

Email: Your PennO365 username (e.g., benfranklin1749@upenn.edu).

- 1. Username: Your full PennO365 username (e.g., benfranklin1749@upenn.edu).
- 2. Password: Your PennO365 password.
- 3. Configure Automatically: Leave the checkmark in place.
- 5. Click the Add Account button. You should begin to see your email showing up in Outlook, and you can now use Outlook to manage your PennO365 email.
- 6. Calendar Information: Outlook will automatically include your calendar information when you configure your mail.

#### **Configuring your Android device for PennO365 email and calendar**

- 1. Tap Settings > Accounts > Add account > Microsoft Exchange ActiveSync
- 2. Fill in the email and password fields (Figure 1 see below):
	- 1. Email address: Your PennO365 username (e.g. benfranklin1749@upenn.edu).
	- 2. Password: Your PennO365 password.

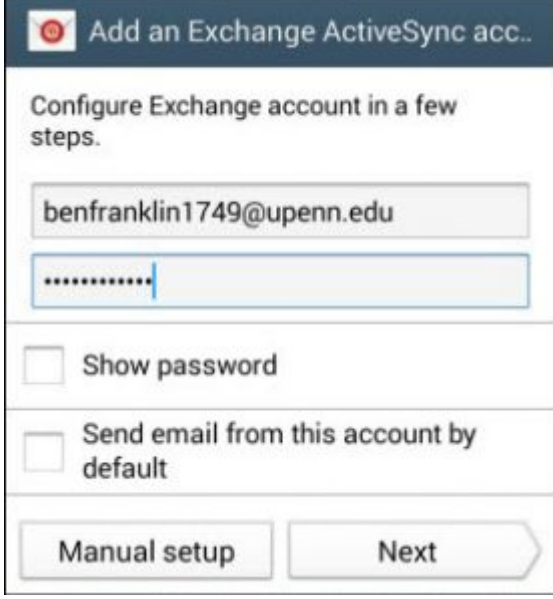

- 1. Select Manual Setup and choose Exchange. (In some versions you may not need to choose Exchange.)
- 2. On the Exchange server settings screen, review your settings and update if necessary (Figure 2).
- 1. Email: Your PennO365 email address (e.g. benfranklin1749@upenn.edu).
- 2. Domain/Username: Your full PennO365 email address (e.g. benfranklin1749@upenn.edu).
	- 1. If Domain and Username appear as separate fields in your version of Android:
	- 2. Leave the Domain box empty
	- 3. Type your full PennO365 email address (e.g. benfranklin1749@upenn.edu) in the Username box.
- 3. Password: Your PennO365 password.
- 4. Exchange Server: outlook.office365.com
- 5. Use secure connection: Selected
- 3. Tap Done. (You may need to stroll down.)
- 4. You may receive a message about additional security features. Select OK to continue.
- 5. On the Account Options screen, choose how you want your account to sync on your device and tap Next.
- 6. On the Set up email page, you can change the name of your account. When you're finished, tap Done/Next.
- 7. Your calendar should sync automatically.

#### **Configuring your iOS device for PennO365 email and calendar**

- 1. Tap Settings > Mail > AccountsUpdated iOS image
- 2. Tap Add account
- 3. On the Add Account page, tap Microsoft Exchange.
- 4. Fill in the email and description settings:
	- 1. Email address: Your PennO365 username example: [benfranklin1749@upenn.edu](mailto:benfranklin1749@upenn.edu) (do not include nursing)
	- 2. Description: A description for your Penn email account that you'll remember (e.g. Work).
- 5. Tap Sign-In to be redirected to enter your PennO365/Pennkey password.
- 6. Select the features you'd like to sync. By default, your PennO365 Mail, Contacts, Calendar, Reminders and Notes information will synchronize with iPhone/iPad. Tap Save.
- 7. If you do not have a passcode on your phone, you will be prompted to create a passcode, tap Continue and type a minimum four-digit passcode. A passcode is required to use Penn email and calendar on your device.
- 8. Your Exchange account now appears in the Accounts section.

# **LinkedIn Learning Videos (Faculty and Staff) Outlook for Web**

• [Intro to Outlook for Web \(Email and Calendar\)](https://www.lynda.com/SharedPlaylist/fba02a70492a44f09b8ac7e0e0d7d73e?org=upenn.edu)

### **Outlook 2016**

- [Email in Outlook 2016](http://www.lynda.com/SharedPlaylist/53bafb998a08414c8b040151ddb32083?org=upenn.edu)
- [Calendar in Outlook 2016](#page--1-0)

## **Outlook 2013**

- [Email in Outlook 2013](http://www.lynda.com/SharedPlaylist/754409b9e3644d32bec9f60ddd7ec0a3?org=upenn.edu)
- [Calendar in Outlook 2013](http://www.lynda.com/SharedPlaylist/007940cc2a3a4359bc294f748f1f159f?org=upenn.edu)

**Note:** Microsoft renamed its web client from Outlook Web App (OWA) to Outlook on the web. Although many Microsoft web pages still use Outlook Web App or OWA, Penn-produced documents will use Outlook on the web. For additional information, contact the [ITS Service](https://servicedesk@nursing.upenn.edu) [Desk.](https://servicedesk@nursing.upenn.edu)

# **Contacts**

8:30 am - 5:00 pm

☎ (215) 898-5981

## [Email us](https://servicedesk@nursing.upenn.edu)

418 Curie Blvd, Suite #202

#### **[Open a Ticket](https://requests.nursing.upenn.edu/new-ticket?ticket%5bdepartment%5d=10)**